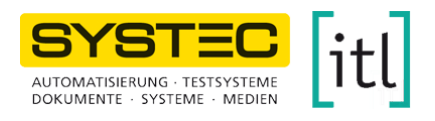

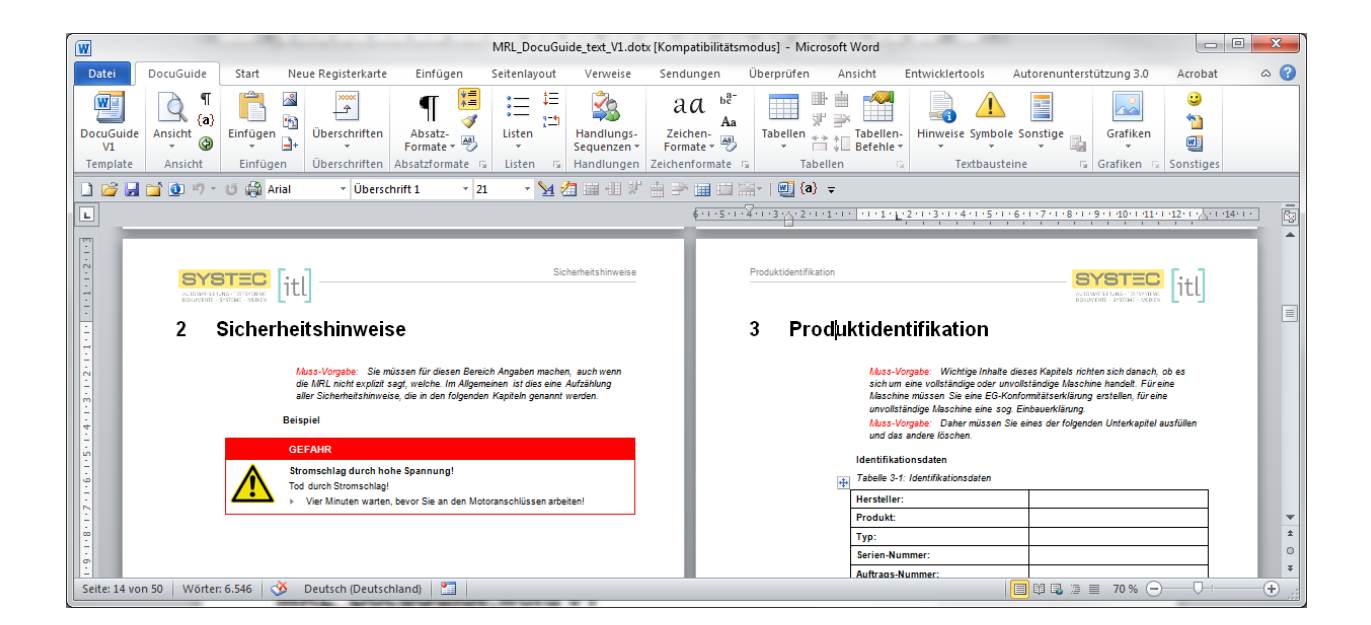

## *MRL\_DocuGuide.word* **V1 für Word 2007 und Word 2010**

**Handbuch für den Anwender** 

#### **Urheber- und Schutzrechte**

*MRL\_DocuGuide.word* ist ein Gemeinschaftsprodukt der SYSTEC GmbH und der itl Technologiezentrum GmbH.

Das Urheberrecht dieses Dokuments verbleibt beim Hersteller. Weitergabe sowie Vervielfältigung dieser Unterlage, Verwertung und Mitteilung ihres Inhalts oder Teilen davon ist nicht gestattet, soweit nicht ausdrücklich schriftlich zugestanden. Zuwiderhandlungen verpflichten zu Schadenersatz. Alle Rechte für den Fall der Patenterteilung oder Gebrauchsmuster-Eintragung vorbehalten.

Alle in diesem Handbuch genannten Bezeichnungen von Erzeugnissen sind Warenzeichen der jeweiligen Firmen und hiermit anerkannt.

Technische Änderungen vorbehalten.

#### **Kontaktdaten**

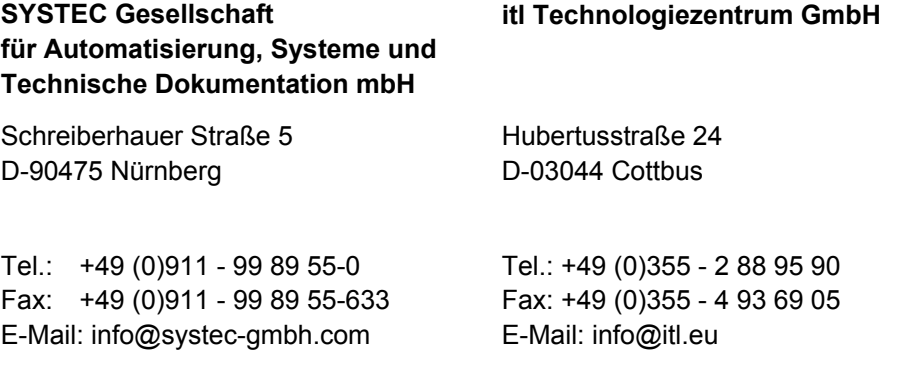

#### **Angaben zu diesem Dokument**

**Originalfassung** Letzte Änderung: 30.3.2012

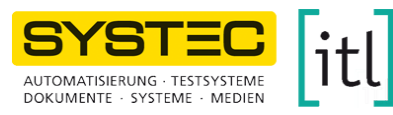

## **Inhaltsverzeichnis**

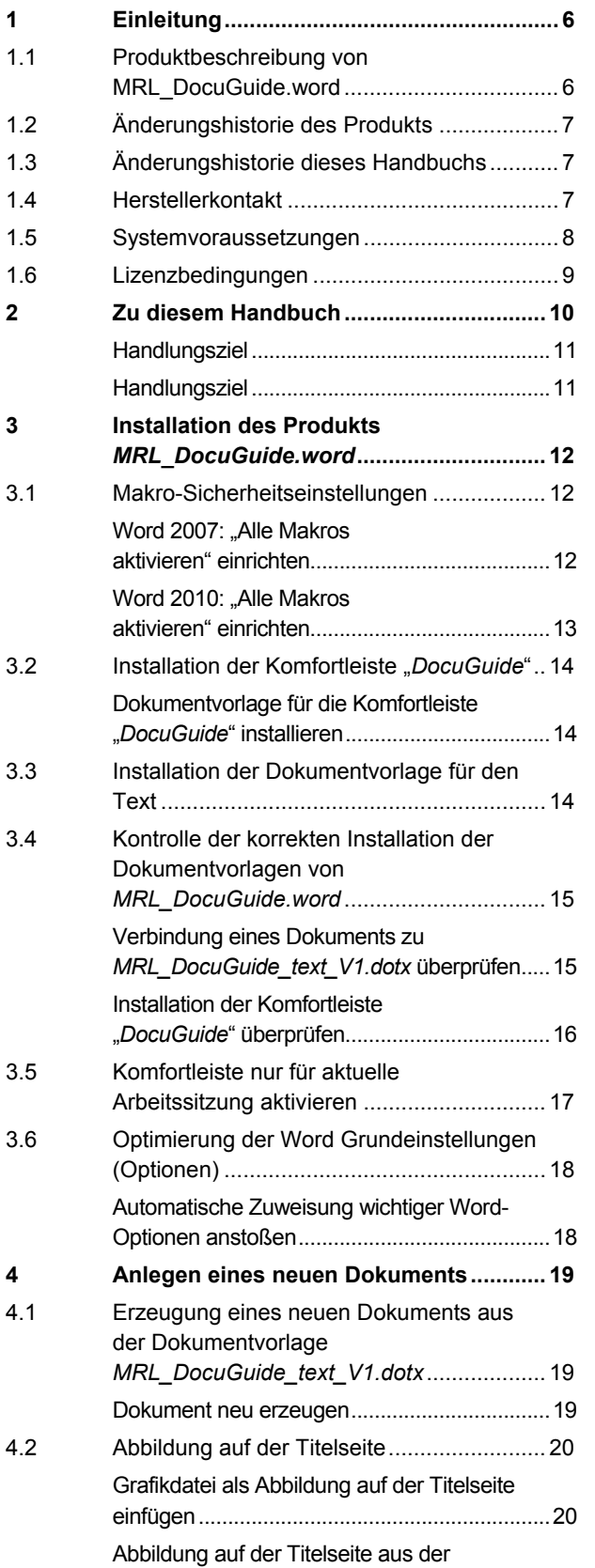

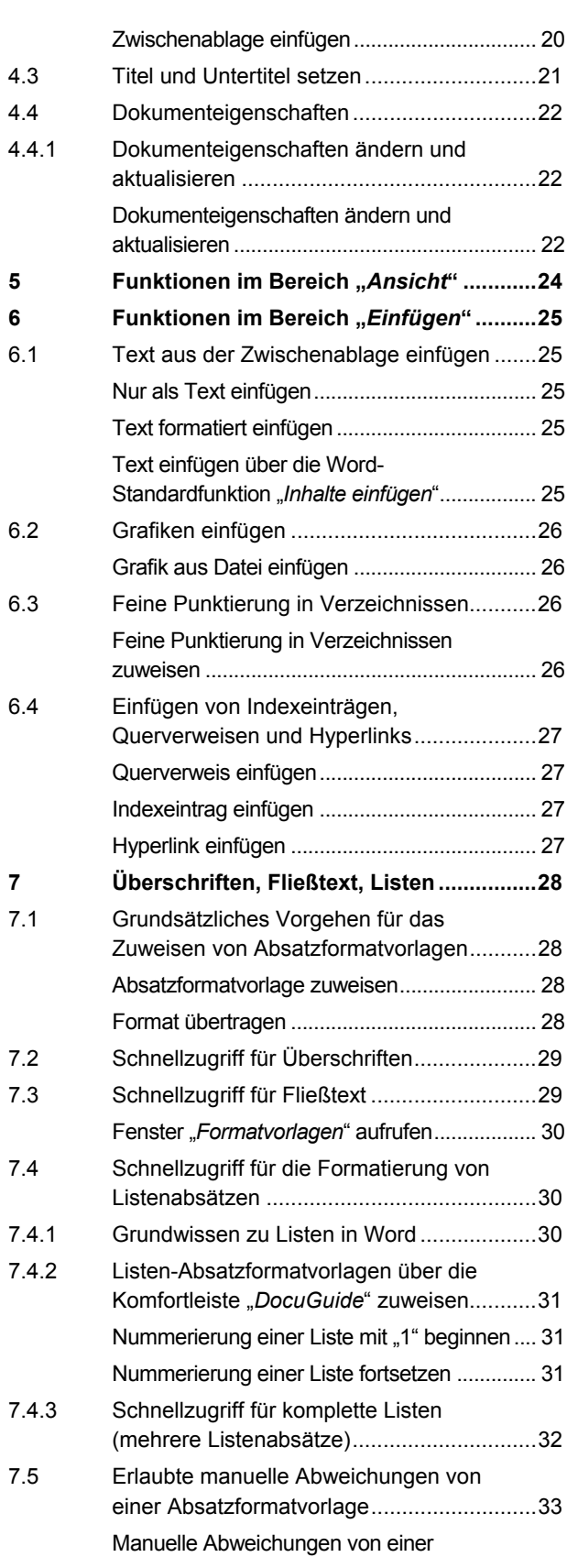

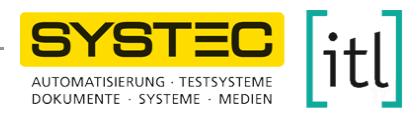

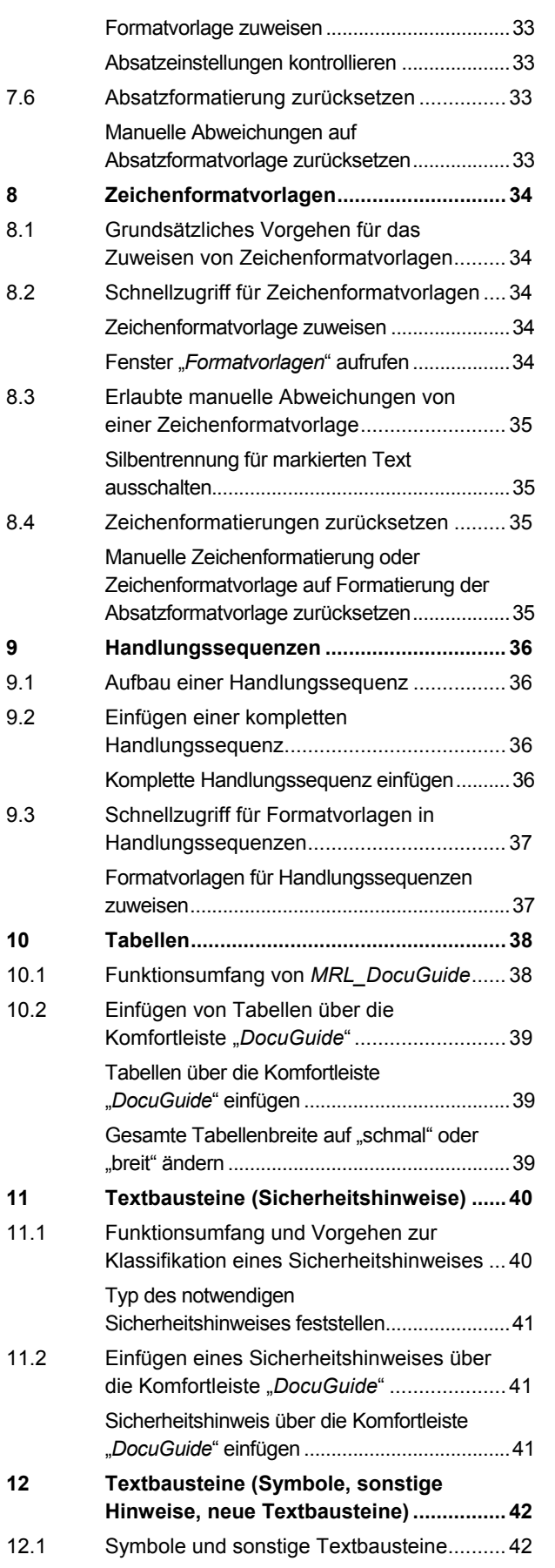

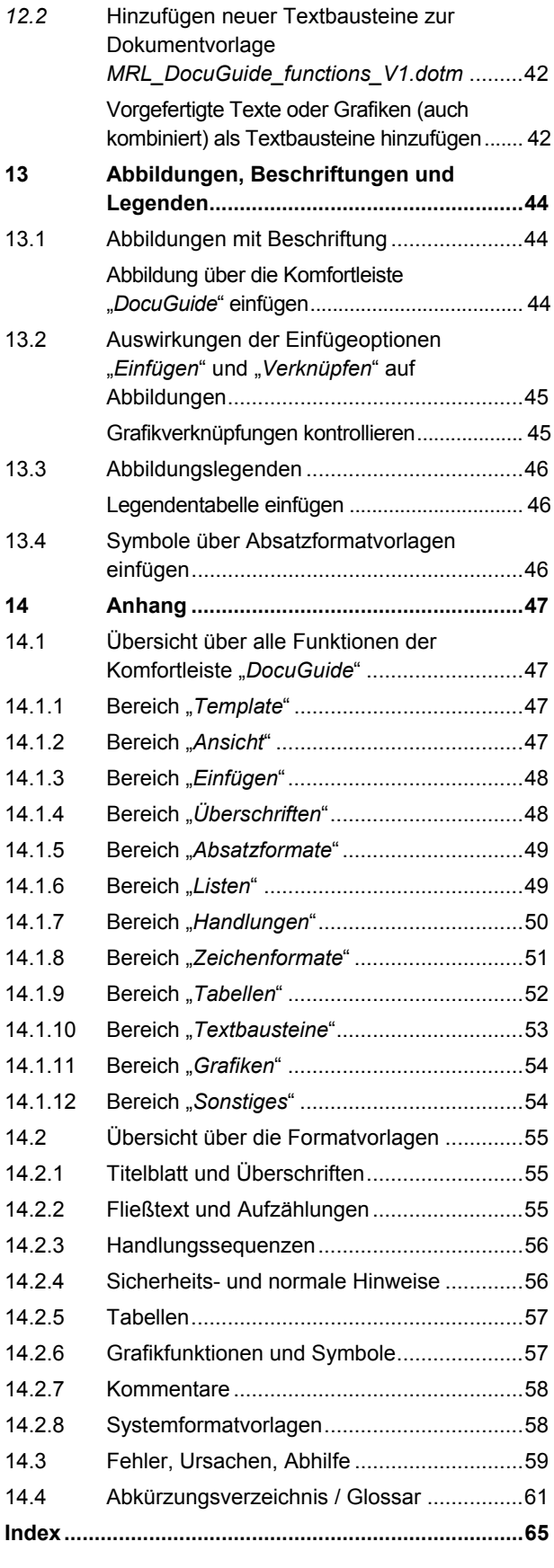

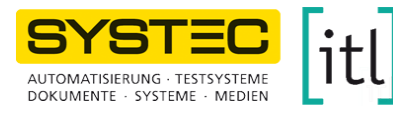

## **Tabellenverzeichnis**

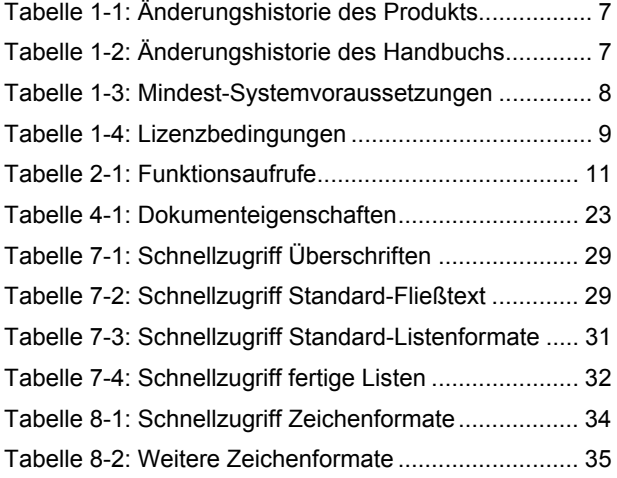

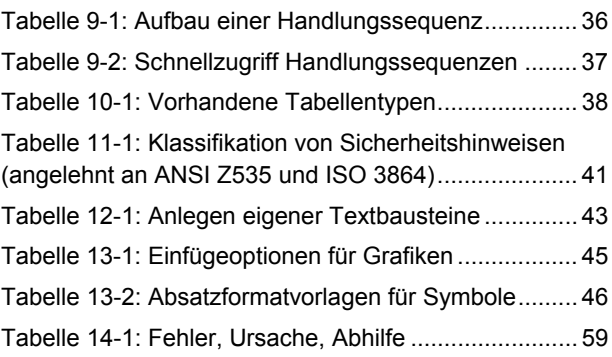

Handbuch 5/66

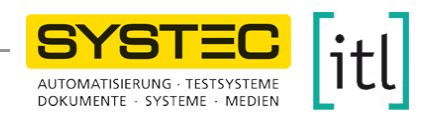

# **1 Einleitung**

## **1.1 Produktbeschreibung von MRL\_DocuGuide.word**

Wenn Maschinen in der EU in Verkehr gebracht werden, müssen deren Anleitungen viele Vorgaben erfüllen, im Besonderen:

- Vorgaben der Maschinenrichtlinie 2006/42/EG
- Vorgabe der DIN EN 62079 (*Erstellen von Anleitungen Gliederung, Inhalt und Darstellung - Teil 1: Allgemeine Grundlagen und detaillierte Anforderungen*), künftig ersetzt durch ISO IEC 82079-1

*MRL\_DocuGuide.word* von SYSTEC und itl hilft Ihnen dabei, Maschinendokumentation zu erstellen, die vollständig und normenkonform ist. Darüber hinaus hilft Ihnen *MRL\_DocuGuide.word*, komplexe Dokumente in Word 2007 oder Word 2010 künftig einfacher zu erstellen.

#### *Funktionalität*

*MRL\_DocuGuide.word* bietet folgende Funktionalität:

- alle Überschriften, die für Maschinendokumentation typischerweise benötigt werden
- vorformulierte Textpassagen
- Kommentare zu Muss-Vorgaben der Maschinenrichtlinie oder anderer gängiger Normen und Vorschläge aus der Praxis
- Komfortleiste "*DocuGuide*" für einen erleichterten Aufruf der am häufigsten benötigten Word-Funktionen: Die Komfortleiste *"DocuGuide*" ist eine Word-2007-Multifunktionsleiste bzw. ein Word-2010-Menüband, das als zusätzliche Registerkarte "DocuGuide" sichtbar ist.

#### **Bestandteile von** *MRL\_DocuGuide.word*

*MRL\_DocuGuide.word* besteht aus folgenden Bestandteilen:

- Dokumentvorlage mit den vorformulierten Texten und einem vollständigen Satz Formatvorlagen (Dateiname: *MRL\_DocuGuide\_text\_V1.dotx*)
- Handbuch für Anwender (dieses Handbuch)
- Dokumentvorlage für die Komfortleiste "DocuGuide" und deren Funktionalität (Dateiname: *MRL\_DocuGuide\_functions\_V1.dotm*)

|                                         | ردی<br><b>DocuGuide</b><br>Einfügen<br>Ansicht<br>Start<br>Verweise<br>Uberprüfen<br>Acrobat<br>Seitenlayout<br>Sendungen |                                                     |                                                     |                                      |                                                                                               |                                |                                                                   |                                                                      |                                |                                                    |
|-----------------------------------------|----------------------------------------------------------------------------------------------------|-----------------------------------------------------|-----------------------------------------------------|--------------------------------------|-----------------------------------------------------------------------------------------------|--------------------------------|-------------------------------------------------------------------|----------------------------------------------------------------------|--------------------------------|----------------------------------------------------|
| $\sqrt{\frac{W}{2}}$<br>DocuGuide<br>V1 | $\{a\}$<br>Ansicht<br>⊕                                                                                                   | $\triangleright$<br>$\mathfrak{m}$<br>Einfügen<br>ы | <b>XXXX</b><br>$\rightarrow$<br>__<br>Überschriften | *≣<br>Î<br>Absatz-<br>号<br>Formate * | $\pm$<br>$+$<br>–<br>$\sim$<br>$9 - 91$<br>$\leftarrow$<br>Listen<br>$\overline{\phantom{a}}$ | K<br>Handlungs-<br>Sequenzen » | $b_c^{a-}$<br>Aa<br>Zeichen-<br>$\frac{2 \text{e}(\text{cm})}{2}$ | ⊪<br>曲<br>$=$ theal<br>H<br>ш<br>÷<br>Tabellen<br>曾汇<br>$\sim$       | E<br>Hinweise Symbole Sonstige | 0<br>$\sim$<br>'n<br>Grafiken<br>四<br>$\mathbf{v}$ |
| Template                                | Ansicht                                                                                                    | Einfügen                                            | Überschriften                                       | Absatzformate <b>D</b>               | Listen                                                                                        |                                | Handlungen Zeichenformate                                         | Tabellen                                                             | <b>150</b><br>Textbausteine    | Grafiken Sonstiges                                 |
| Datei                                   | Einfügen<br><b>DocuGuide</b><br>Seitenlavout<br>Überprüfen<br>Verweise<br>Ansicht<br>Start<br>Sendungen                   |                                                     |                                                     |                                      |                                                                                               |                                |                                                                   |                                                                      |                                |                                                    |
| 四<br>DocuGuide                          | $\{a\}$<br>Ansicht                                                                                                    | $\geq$<br>$\overline{\mathbf{h}}$<br>Einfügen       | xxxx<br>$\rightarrow$<br>Überschriften              | 缰<br>Absatz-                         | $\overline{\phantom{0}}$<br>上二<br>$\circ$ —<br>$\sim$<br>$9 - 4$<br>$\leftarrow$<br>Listen    | Handlungs-                     | $b_c^{\text{a}}$<br>aa<br>Aa<br>Zeichen-<br>Formate $\sim$        | ≞.<br>₩<br>$\Box$<br>Ш<br>yP.<br>₽<br>Tabellen<br>Tabellen-<br>÷> Am | E<br>Hinweise Symbole Sonstige | 0<br>$\sim$<br>'n<br>Grafiken                      |
| V1                                      | ⊌<br>$\mathbf{v}$                                                                                                    | H+<br>$\tau$                                        |                                                     | $\frac{1000 \text{ rad}}{2}$         |                                                                                               | Sequenzen *                    |                                                                   | Befehle *<br><b>Fitt</b>                                             | $\mathcal{F}$                  | 四<br>$\mathcal{P}$                                 |
|                                         | Ansicht                                                                                                    |                                                     | Überschriften                                       |                                      |                                                                                               |                                |                                                                   |                                                                      | Textbausteine                  | <b>Grafiken</b>                                    |

*Abb. 1-1: MRL\_DocuGuide.word: Komfortleiste "DocuGuide" in Word 2007 und Word 2010* 

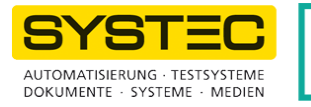

Hinweise:

- Auf die wichtigsten Funktionen greifen Sie über Buttons direkt zu. Seltener genutzte Befehle sind in Menüs zusammengefasst. Ein Menü erkennen Sie am kleinen Dreieck •.
- Die enthaltenen Programmtexte (Makros) sind mit einem Passwort geschützt. Falls Sie eigene Erweiterungen in den Makros einbringen wollen, kontaktieren Sie bitte itl oder SYSTEC.

#### **Speicherformat**

Damit *MRL\_DocuGuide.word* sowohl in Word 2007 als auch in Word 2010 verwendet werden kann, sind die Dokumentvorlagen im Word 2007-Word-Format gespeichert. Word 2010 zeigt für Dokumente, die auf *MRL\_DocuGuide.word*  basieren, daher zunächst den Kompatibilitätsmodus an.

Ein einmaliger Wechsel in das Word 2010-Format ist durch einmaliges Öffnen und Abspeichern in Word 2010 problemlos möglich. Bei Fragen nehmen Sie Rücksprache mit SYSTEC oder itl.

## **1.2 Änderungshistorie des Produkts**

*Tabelle 1-1: Änderungshistorie des Produkts* 

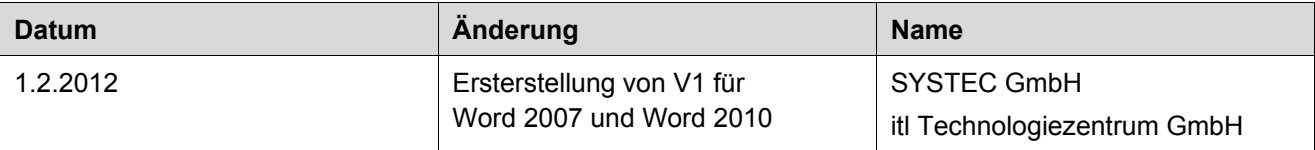

## **1.3 Änderungshistorie dieses Handbuchs**

*Tabelle 1-2: Änderungshistorie des Handbuchs* 

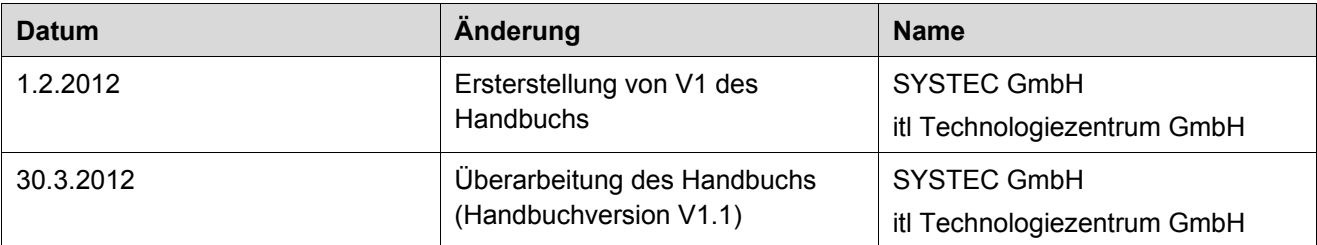

### **1.4 Herstellerkontakt**

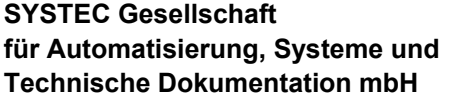

#### **itl Technologiezentrum GmbH**

Schreiberhauer Straße 5 D-90475 Nürnberg

Tel.: +49 (0)911 - 99 89 55-0 Fax: +49 (0)911 - 99 89 55-633 E-Mail: info@systec-gmbh.com

Hubertustraße 24 D-03044 Cottbus

Tel.: +49 (0)355 - 2 88 95 90 Fax: +49 (0)355 - 4 93 69 0 E-Mail: info@itl.eu

## **1.5 Systemvoraussetzungen**

*Tabelle 1-3: Mindest-Systemvoraussetzungen* 

| <b>Betriebssystem</b>   | MRL_DocuGuide.word ist für folgende Betriebssysteme<br>zugelassen:                                                                                                    |  |  |  |
|-------------------------|----------------------------------------------------------------------------------------------------|--|--|--|
|                         | Microsoft Windows XP mit Service Pack (SP) 2 oder höher<br>u                                                                                                    |  |  |  |
|                         | Windows 7 Service Pack 1 oder höher<br>m                                                                                                    |  |  |  |
| <b>Word-Version</b>     | MRL_DocuGuide.word ist für folgende Word-Versionen<br>zugelassen:                                                                                                    |  |  |  |
|                         | Word 2010 mit Service Pack 1 oder höher                                                                                                    |  |  |  |
|                         | Word 2007 mit Service-Pack 3 oder höher<br>п                                                                                                    |  |  |  |
| <b>Hardware</b>         | Angaben aus den offiziellen Systemanforderungen<br>von Word 2007 laut Microsoft                                                                                                    |  |  |  |
| Computer /<br>Prozessor | Für Word: 1 Gigahertz (GHz) oder schneller                                                                                                    |  |  |  |
| <b>RAM</b>              | Für Word: mindestens 512 MB empfohlen                                                                                                    |  |  |  |
| Festplatte              | Für Word: 2 GB.<br>٠                                                                                                    |  |  |  |
|                         | Ein Teil dieses Speicherplatzes wird nach der Installation<br>frei, wenn das Office-Installationspaket von der Festplatte<br>gelöscht wird.                                                                                            |  |  |  |
|                         | Für MRL DocuGuide.word: 7.5 MB<br>ш                                                                                                    |  |  |  |
| Laufwerk                | CD-ROM oder DVD                                                                                                    |  |  |  |
| Anzeige                 | Monitor mit einer Auflösung von 1280 x 1024 oder besser.                                                                                                    |  |  |  |
|                         | Die Komfortleiste "DocuGuide" ist auch mit kleineren<br>Auflösungen verwendbar. Die Bedienelemente sind in diesem<br>Fall nicht auf einen Blick, sondern erst nach Scrollen sichtbar<br>(Pfeil unter dem blauen Fragezeichen im Bild): |  |  |  |
|                         |                                                                                                    |  |  |  |

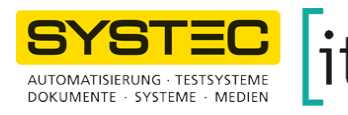

## **1.6 Lizenzbedingungen**

Sie haben *MRL\_DocuGuide.word* von SYSTEC GmbH (Nürnberg) / itl Technologiezentrum GmbH (Cottbus) gekauft. Das Produkt umfasst Word-Dokumentvorlagen, Inhaltsinformationen, Strukturvorgaben und Makros und die zugehörige Dokumentation zur Anwendung. Die folgende Tabelle erläutert die erlaubte Nutzung gemäß den Lizenzbedingungen von *MRL\_DocuGuide.word*.

*Tabelle 1-4: Lizenzbedingungen* 

| Für Endanwender     | Der Kunde ist ab dem Zeitpunkt der vollständigen Bezahlung der Rechnung<br>ш<br>berechtigt mit den Dokumentvorlagen unter eigener Regie und auf eigene<br>Verantwortung Betriebsanleitungen nach Maschinenrichtlinie für den<br>eigenen Bedarf (innerhalb einer Abteilung) zu erstellen. |
|---------------------|----------------------------------------------------------------------------------------------------|
|                     | Es ist nicht erlaubt, die Original-Dokumentvorlagen, auch nicht<br><b>The State</b><br>auszugweise, an Dritte weiterzugeben oder zu veräußern.                                                                                                    |
|                     | Die Erstellung von Betriebsanleitungen für Dritte ist nicht gestattet.<br>ш                                                                                                    |
|                     | Alle Rechte an den Dokumentvorlagen liegen bei SYSTEC Gesellschaft für<br>п<br>Automatisierung, Systeme und Technische Dokumentation mbH Nürnberg<br>und itl Technologiezentrum GmbH Cottbus.                                                                                            |
| Für Dienstleister   | Der Kunde ist ab dem Zeitpunkt der vollständigen Bezahlung der Rechnung<br>ш<br>berechtigt mit den Dokumentvorlagen unter eigener Regie und auf eigene<br>Verantwortung Betriebsanleitungen nach Maschinenrichtlinie als<br>Dienstleistung für Dritte zu erstellen.                      |
|                     | Es ist nicht erlaubt, die Original-Dokumentvorlagen, auch nicht<br>ш<br>auszugweise, an Dritte weiterzugeben oder zu veräußern.                                                                                                    |
|                     | Alle Rechte am Template liegen bei SYSTEC Gesellschaft für<br>п<br>Automatisierung, Systeme und Technische Dokumentation mbH Nürnberg<br>und itl Technologiezentrum GmbH Cottbus.                                                                                                    |
| Für Wiederverkäufer | Der Verkauf oder die Weiterverbreitung bedarf einer gesonderten vertraglichen<br>Regelung der beteiligten Parteien Systec GmbH, itl Technologiezentrum GmbH<br>Cottbus, und Ihnen.                                                                                                    |

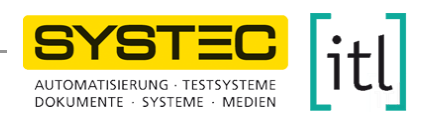

## **2 Zu diesem Handbuch**

#### **Zielgruppe**

*MRL\_DocuGuide.word* beschleunigt die Erstellung von Maschinendokumentation und erleichtert Ihnen die effiziente Arbeit in Word.

Dieses Handbuch setzt grundlegende Kenntnisse über folgende Themen voraus:

- Begriffe wie "Fenster", "Datei" und entsprechende Befehle wie "Speichern", "Öffnen" usw.
- Texterstellung mit einem Texteditor: Begriffe wie "dynamischer Zeilenumbruch", "Absatz"
- Grundfunktionen von Word unter Windows, z. B.:
	- Formatvorlagen und Umgang mit Formatvorlagen: *MRL\_DocuGuide.word* nutzt Formatvorlagen konsequent.
	- WYSIWYG ("What You See Is What You Get"): Arbeiten im Ansichtsmodus "Seitenlayout"
	- Bedienung der Multifunktionsleiste in Word 2007 bzw. des Menübands in Word 2010,
	- Bedeutung der Begriffe "Registerkarte", "Menü", "Fenster" und "Dialog"

Da dieses Anwenderhandbuch keine grundlegende Schulung für Word ersetzt, können Sie ohne die genannten Kenntnisse *MRL\_DocuGuide.word* nicht optimal für sich nutzen.

Weiterführende Kenntnisse zu folgenden Themen sind ratsam, für den Standard-Anwender aber nicht zwingend notwendig:

- Word-Feldbefehle
- Textbausteine, Schnellbausteine (Word-Funktionalität "AutoText")

#### **Inhalt**

In diesem Handbuch finden Sie:

- Angaben zur Installation des Produkts *MRL\_DocuGuide.word*
- Angaben zur Anwendung des Produkts *MRL\_DocuGuide.word* Abfolge und Inhalt der Kapitel orientieren sich einerseits am Aufbau der Komfortleiste *"DocuGuide"* und daran, wie ein Dokument erstellt wird
- einen Anhang mit Funktionsübersichten und einem Glossar

#### **HINWEIS**

Wenn Sie den Mauszeiger etwa 1 Sekunde über einem Menüeintrag oder einem Button der Komfortleiste "DocuGuide" schweben lassen, erscheint eine kurze Beschreibung als "QuickInfo".

#### **Kennzeichnungen im Text**

Im Text werden folgende Kennzeichnungen verwendet:

- Text, der auf diese Weise hervorgehoben ist, kennzeichnet Querverweise und Hyperlinks.
- Text, der auf diese Weise hervorgehoben ist, kennzeichnet Hervorhebungen oder Zwischenüberschriften
- Text, der *kursiv und in "Anführungszeichen" gesetzt ist*, kennzeichnet Namen von Menüs, Formatnamen oder andere feste Bezeichnungen.

#### Kennzeichnung von Funktionsaufrufen in der Komfortleiste "DocuGuide"

*Tabelle 2-1: Funktionsaufrufe* 

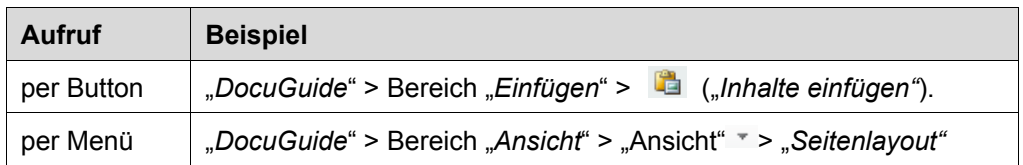

Per Button rufen Sie eine Funktion auf, indem Sie auf den Button klicken. Per Menü rufen Sie eine Funktion auf, indem Sie auf das kleine Dreieck klicken und anschließend den Menüpunkt auswählen.

#### **Handlungssequenzen**

Das Symbol **b** leitet Handlungssequenzen ein. Handlungssequenzen haben folgenden Aufbau:

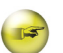

#### **Handlungsziel**

Optional: Voraussetzung der Handlungsanweisung

Optional: Ziel einer Teilhandlung

- 1) Handlungsschritt 1
	- Optional: Ergebnis des Handlungsschritts
- 2) Handlungsschritt 2,3, usw.
- Ergebnis der Gesamthandlung

Wenn eine Handlung nur einen Handlungsschritt hat, ist dies so gekennzeichnet:

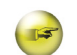

#### **Handlungsziel**

Optional: Ziel einer Teilhandlung

- **Handlungsschritt**
- Ergebnis der Gesamthandlung

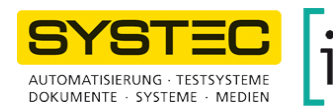

## **3.5 Komfortleiste nur für aktuelle Arbeitssitzung aktivieren**

Voraussetzung: Die Registerkarte "*Entwicklertool*" ist aktiviert. Nach einer Standardinstallation von Word ist diese Registerkarte noch nicht aktiv. Lesen Sie in diesem Fall nach unter 14.3 Fehler, Ursachen, Abhilfe

- 1) Registerkarte "*Entwicklertools"* wählen.
- 2) Button "*Dokumentvorlage*" klicken.
- 3) "*Globale Vorlagen und Add-Ins*" > "*Hinzufügen*" > "*Vorlage hinzufügen*".
- 4) *"MRL\_DocuGuide\_fuctions\_V1.dotm"* wählen.
- 5) Mit "OK" bestätigen.
- Die Komfortleiste "*DocuGuide*" wird angezeigt.

## **3.6 Optimierung der Word Grundeinstellungen (Optionen)**

Die Grundeinstellungen einer Standardinstallation von Word sind für langlebige, komplexe Dokumente und eine konsistente Dokumentbearbeitung nicht geeignet: Die meisten in Word eingebauten "Auto"-Funktionen haben negative Nebeneffekte und sind eine Hauptursache dafür, dass viele Anwender Word als ein Produkt mit einem störenden "Eigenleben" erfahren.

Die Komfortleiste "DocuGuide" bietet daher eine Funktion, Grundeinstellungen auf bessere Werte zu setzen und schaltet z. B. viele der störenden Automatismen ab. Die Funktion wird nicht automatisch ausgeführt. So können Sie jederzeit eigene Anpassungen vornehmen und die Kontrolle über Word behalten.

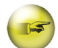

#### **Automatische Zuweisung wichtiger Word-Optionen anstoßen**

Voraussetzung: Sie haben selbst keine besonderen Grundeinstellungen für Word definiert. Falls doch, werden diese von der Funktion möglicherweise wieder überschrieben. Bei Fragen wenden Sie sich bitte an SYSTEC oder itl.

- *"DocuGuide"* > Bereich "*Sonstiges"* > ("*Automatische Zuweisung wichtiger Word- Optionen*")
	- Nach erfolgreichem Durchlauf erscheint folgender Bestätigungsdialog

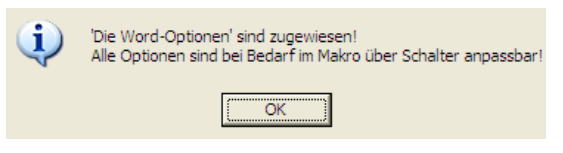

*Abb. 3-4: Meldung bei erfolgreicher Zuweisung wichtiger Word-Optionen* 

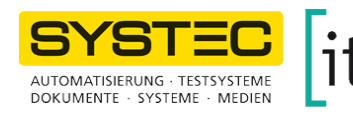

## **4 Anlegen eines neuen Dokuments**

### **4.1 Erzeugung eines neuen Dokuments aus der Dokumentvorlage** *MRL\_DocuGuide\_text\_V1.dotx*

Die Vorgehensweise ist auf mehrere Arten und Weisen möglich und hängt davon ab, wie Sie Word-Dokumentvorlagen organisieren (Siehe dazu 3.3 Installation der Dokumentvorlage für den Text):

- Doppelklick auf *MRL\_DocuGuide\_text\_V1.dotx*.
- Word-Funktion "Neu", wenn Sie dann als Dokumentvorlage *MRL\_DocuGuide\_text\_V1.dotx* auswählen.
- Kopieren eines vorhandenen Dokuments, das durch Doppelklick oder "Neu" entstanden ist.

Solange die Dokumentvorlage nicht verschoben wird, hat das neu entstandene Dokument automatisch eine Verbindung zur Dokumentvorlage. Kontrollieren Sie diese Verbindung bei unerwünschten Effekten im Dokument: Die Verbindung darf auf keine andere Dokumentvorlage zeigen als *MRL\_DocuGuide\_text\_V1.dotx*. (siehe dazu: 3.4 Kontrolle der korrekten Installation der Dokumentvorlagen von MRL\_DocuGuide.word)*.*

Im Folgenden sehen Sie beispielhaft die einfachste Vorgehensweise zur Erzeugung eines neuen Dokuments.

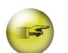

#### **Dokument neu erzeugen**

- 1) Verzeichnis öffnen, in dem die Vorlagendatei "MRL\_DocuGuide\_text\_V1.dotx" installiert wurde.
- 2) Auf die *dotx*-Datei doppelklicken.
	- Ein neues Dokument öffnet sich.
- 3) Neue Dokumentdatei speichern unter *<Wunschname>.docx.*
	- Die Dateiendung *docx* ergibt sich automatisch.

#### **ACHTUNG**

#### **Zerstörung des Dokuments durch Wahl des falschen Speicherformats!**

Das Speicherformat "Word 97-2003-Dokument" kann das Dokument zerstören.

- Als "*Dateityp*" beim Speichern "*Word-Dokument*" wählen (Dateiendung: *docx*).
- 4) Für Word 2010 einmalig festlegen, ob künftig mit oder ohne Kompatibilitätsmodus gespeichert werden soll (Checkbox "Kompatibilität"):
	- Option "*Kompatibilität*" aktivieren, wenn das Dokument mit Word 2007- Anwendern ausgetauscht wird. Auch Word 2010 speichert das Dokument dann im Standardformat von Word 2007.
	- Option "*Kompatibilitätsmodus*" nicht aktivieren, wenn im Dokument alle Funktionen von Word 2010 zur Verfügung stehen sollen. Word 2010 speichert das Dokument dann im eigenen Speicherformat.

## **4.2 Abbildung auf der Titelseite**

Die Abbildung auf der Titelseite ist anpassbar.

Um zu entscheiden, ob Sie Abbildungen als Kopie einer separaten Grafikdatei anlegen oder als Verknüpfung zur Grafikdatei, lesen Sie nach unter 13.2 Auswirkungen der Einfügeoptionen "Einfügen" und "Verknüpfen". Beide Konzepte sind für *MRL\_DocuGuide.word* zulässig.

Wenn Sie Grafiken über die Zwischenablage einfügen, kann das je nach Ursprungsanwendung (z. B. MS Visio) zu so genannten *OLE*-Verbindungen führen. *OLE*-Verbindungen beeinträchtigen, unabhängig von *MRL\_DocuGuide.word*, die Stabilität von Word. Die so eingebundenen Abbildungen werden häufig und ohne ersichtlichen Grund unbrauchbar. Vermeiden Sie daher *OLE*-Verbindungen.

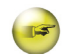

#### **Grafikdatei als Abbildung auf der Titelseite einfügen**

- 1) Platzhalter-Abbildung auf der Titelseite markieren.
- 2) "*DocuGuide*" > Bereich "*Einfügen*" > ("*Grafik aus Datei einfügen"*).
- 3) Im Dialog "*Grafik einfügen*" Grafikdatei wählen und mit "*Einfügen"* oder "*Einfügen und Verknüpfen"* bestätigen.
- 4) Bei Bedarf die Größe der Abbildung anpassen:
	- dazu die Abbildung markieren und an den Anfassern ziehen
	- oder per Doppelklick auf die Abbildung die Grafik-Kontextregisterkarte "*Format*" aktivieren. Da die Kontext-Registerkarte "*Format*" für Grafiken zur Word-Standardfunktionalität gehört, geht dieses Handbuch nicht weiter auf die Funktionalität ein.
- 5) Sicherstellen, dass kein falscher Umbruch entsteht:
	- Impressum muss auf Seite 2 beginnen
	- Inhaltsverzeichnis muss auf Seite 3 beginnen

- **Abbildung auf der Titelseite aus der Zwischenablage einfügen**
- 1) Platzhalter-Abbildung auf der Titelseite markieren.
- 2) "*DocuGuide*" > Bereich "*Einfügen*" > ("*Inhalte einfügen"*).
	- Folgender Dialog erscheint (Die genauen Grafikformate unter "Als" variieren je nach Inhalt der Zwischenablage):

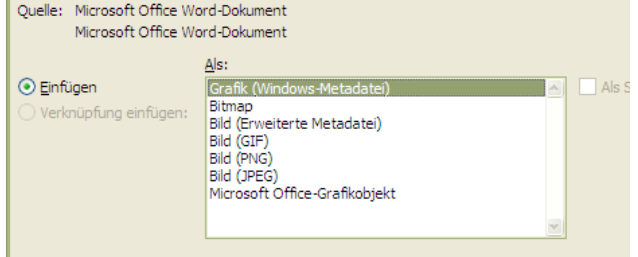

*Abb. 4-1: Grafikformate ohne OLE-Verbindung* 

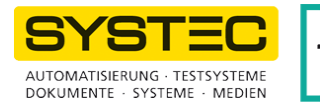

- 3) Als einzufügendes Format nur eines der Folgenden wählen:
	- Grafik (Windows-Metadatei)
	- Bild (Erweiterte Metadatei)
	- Bitmap
	- Bild (GIF), Bild (PNG), Bild (JPG)
- OLE-Verbindung wurde vermieden.

#### **HINWEIS**

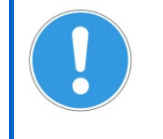

Das Einfügeformat "Microsoft Office-Grafikobjekt" nur verwenden, wenn der einzufügende Inhalt aus Word stammt. Andernfalls kann wieder eine instabile *OLE*-Verbindung entstehen.

## **4.3 Titel und Untertitel setzen**

Titel und Untertitel sind nicht als normaler Text hinterlegt, sondern als "*Dokumenteigenschaft*" (Word-Feldfunktion "*DocProperty")*.

Dokumenteigenschaften sind Variablen, deren Werte Sie an zentraler Stelle pflegen (Funktion "*Dokumenteigenschaften"*).

Siehe dazu: 4.4 Dokumenteigenschaften

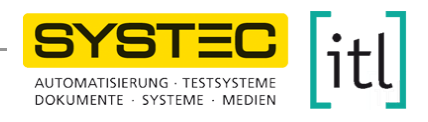

## **4.4 Dokumenteigenschaften**

Bestimmte Informationen, die sich mehrfach im Text wiederholen, pflegen Sie leichter, wenn Sie diese als Variablen ("Dokumenteigenschaften" oder "*DocProperties*") anlegen. Im Text referenzieren Sie dann auf diese Variablen.

#### **4.4.1 Dokumenteigenschaften ändern und aktualisieren**

#### **Dokumenteigenschaften ändern und aktualisieren**

- 1) "DocuGuide" > Bereich "Ansicht" > Menü öffnen **\*** > "*Dokumenteigenschaften" >* "*Anpassen*"
	- Der folgende Dialog erscheint:

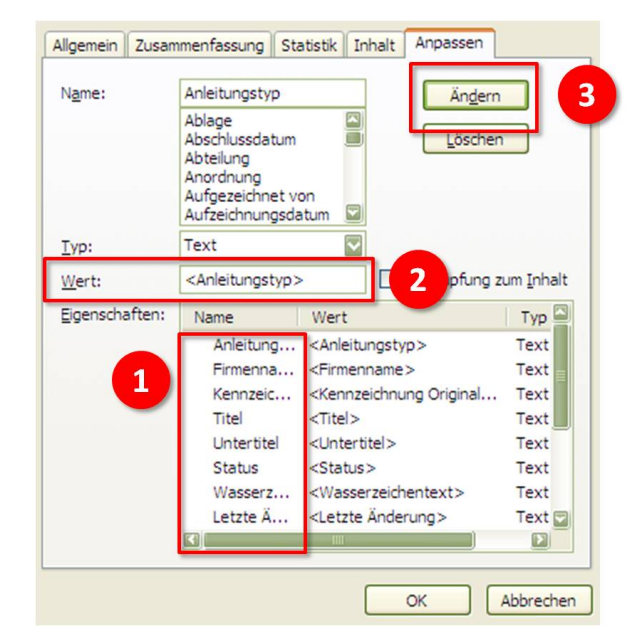

#### *Abb. 4-2: Ändern der Dokumenteigenschaften*

- 2) Zu ändernde Dokumenteigenschaft (1) wählen.
- 3) Wert (2) eintragen, z. B. "Anleitung".
- 4) "*Ändern*" (3) klicken.
- 5) Mit "*OK*" *bestätigen*.
- 6) "DocuGuide" > Bereich "Ansicht" > Menü öffnen <sup>\*</sup> > "alle Felder aktualisieren" Ohne den letzten Bedienschritt "alle Felder aktualisieren" werden Ihre Änderungen nicht übernommen.

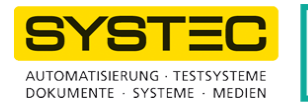

#### **Weiterführende Hinweise**

Der Befehl "alle Felder aktualisieren" liest verknüpfte Abbildungen erneut ein. Wenn deren Pfad nicht mehr stimmt, wird nach der Aktualisierung an Stelle des Bildes nur noch ein Bildplatzhalter angezeigt. Bei Bedarf müssen Sie daher Pfade zu verknüpften Grafiken aktualisieren (siehe dazu auch 14.3 Fehler, Ursachen, Abhilfe).

Die folgende Tabelle gibt einen Überblick über die mit *MRL\_DocuGuide.word* zur Verfügung gestellten Dokumenteigenschaften.

*Tabelle 4-1: Dokumenteigenschaften* 

| Vordefinierte<br>Dokumenteigenschaften<br>(hervorgehoben =<br>zwingend notwendig) | <b>Bedeutung und Beispiel</b>                                                                                                    |
|-----------------------------------------------------------------------------------|----------------------------------------------------------------------------------------------------|
| Anleitungstyp                                                                     | Gibt den Anleitungstyp (für die Fußzeile) an: z. B. "Betriebsanleitung"                                                                                               |
| Kennzeichnung                                                                     | Gibt an, ob das Dokument eine Originalfassung<br>oder eine Übersetzung ist: z. B. "Originalfassung"<br>(für die Fußzeile und verschiedene andere Stellen im Dokument) |
| <b>Titel</b>                                                                      | Titel des Dokuments (für die Titelseite): z. B. "Betriebsanleitung"                                                                                                   |
| <b>Untertitel</b>                                                                 | Untertitel des Dokuments (für die Titelseite):<br>z. B. "zur Dokumentvorlage von SYSTEC und itl"                                                                      |
| <b>Status</b>                                                                     | Status des Dokuments (für die Fußzeile): z. B. "Entwurf" oder "V1"                                                                                                    |
| Letzte Änderung                                                                   | Manuell zu vergebendes Datum, an dem ein Dokument<br>das letzte Mal geändert wurde: z. B. 31.1.2012<br>(für die Fußzeile)                                             |
| Wasserzeichen                                                                     | Wasserzeichentext (für die Fußzeile, z. B. für Copyright-Angaben):<br>z.B. "© Alle Rechte vorbehalten"<br>oder: Leerzeichen, um Anzeige zu unterdrücken               |
| Firmenname                                                                        | Name selbsterklärend: z. B. "SYSTEC GmbH/ itl Technologiezentrum"                                                                                                    |
| Maschinenbezeichnung                                                              | Name selbsterklärend: z. B. "Superstar 2000"                                                                                                    |
| Maschinennummer                                                                   | Name selbsterklärend: z. B. "0815/4711"                                                                                                    |
| Baujahr                                                                           | Name selbsterklärend: z. B. "2011"                                                                                                    |

#### **HINWEIS**

Belegen Sie mindestens die **fett** dargestellten Dokumenteigenschaften mit eigenen Werten: Diese Dokumenteigenschaften erscheinen im Dokument anderenfalls mit ihren Platzhalterwerten, z. B. "<Anleitungstyp>".

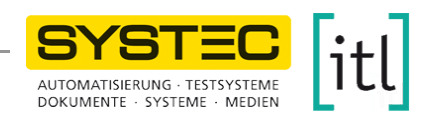

# **7 Überschriften, Fließtext, Listen**

### **7.1 Grundsätzliches Vorgehen für das Zuweisen von Absatzformatvorlagen**

Dokumente, die auf der Dokumentvorlage *MRL\_DocuGuide\_text\_V1.dotx*  basieren, *können Sie* auf jeder Arbeitsstation bearbeiten, auf der Word 2007 oder Word 2010 installiert ist, auch ohne *MRL\_DocuGuide.word*.

Die Bearbeitung der Dokumente über die Komfortleiste "*DocuGuide*" vereinfacht und erleichtert Ihnen die Arbeit jedoch sehr. Die wichtigsten Formatvorlagen rufen Sie direkt über die Komfortleiste "DocuGuide" auf oder über spezielle Tastenkombinationen.

Für seltener genutzte Formatvorlagen verwenden Sie die verschiedenen Word-Standardfunktionen, z. B. das Fenster "*Formatvorlagen"* (Tastenkombination Strg+Shift+Alt+S), oder den Dialog "Formatvorlage übernehmen" (Tastenkombination *Strg+Shift+S*).

#### **Absatzformatvorlage zuweisen**

- 1) Cursor in den gewünschten Absatz stellen..
- 2) Sicherstellen, dass in diesem Absatz kein Text markiert ist.

Falls doch, weist Word unter Umständen die Absatzformatvorlage falsch zu und erzeugt intern ein unsinniges neues Absatzformat.

- 3) Passende Absatzformatvorlage wählen durch Aufruf in einem der folgenden Bereiche der Komfortleiste "DocuGuide":
	- "*Überschriften*"
	- "*Absatzformate*"
	- "*Listen*"
	- "*Handlungssequenzen*"
	- "*Grafiken*"

Weiterführende Hinweise zur Handlung:

Wenn Text mit einer Formatvorlage formatiert ist und Sie schnell einen weiteren Text mit dieser Formatvorlage formatieren wollen, nutzen Sie die Funktion "Format übertragen".

#### **Format übertragen**

#### **(Formatvorlage von einem Text auf einen anderen kopieren)**

- 1) Cursor in den Absatz stellen, dessen Formatvorlage Sie kopieren wollen.
- 2) Sicherstellen, dass in diesem Absatz kein Text markiert ist.
- 3) *"DocuGuide"* > Bereich "*Absatzformate*" > ("*Format übertragen*")
- 4) Cursor in den Absatz stellen, dem die Formatvorlage zugewiesen wird und dabei sicherstellen, dass kein Text markiert ist.
- Die Formatvorlage wird zugewiesen.

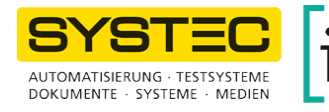

## **7.2 Schnellzugriff für Überschriften**

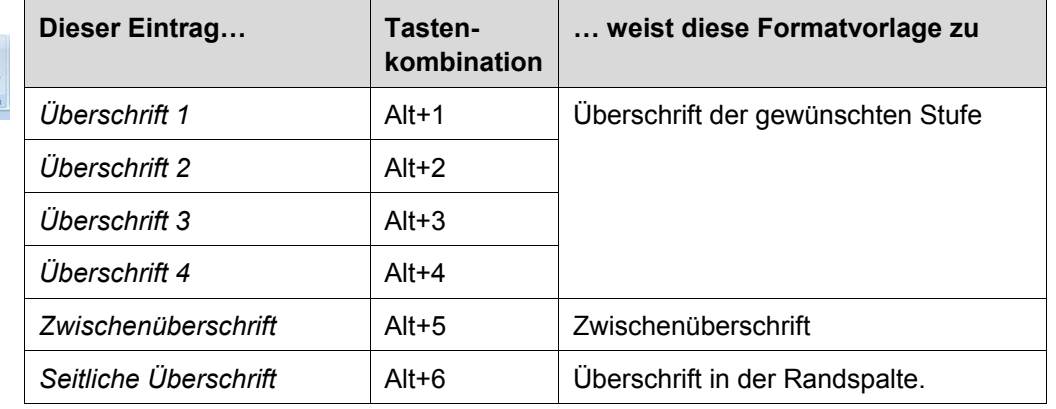

*Tabelle 7-1: Schnellzugriff Überschriften* 

#### **Weiterführende Hinweise**

Seitliche Überschriften verwenden die Word-Funktion "Positionsrahmen".

Obwohl ein Positionsrahmen Bestandteil einer Absatzformatvorlage sein kann, verhalten sich Absatzformatvorlagen mit Positionsrahmen nicht wie andere Absatzformatvorlagen.

Das betrifft insbesondere Vor- und Nachabstände und das Zusammenhalten mit dem optisch parallel "nachfolgenden" Absatz: Die Option "*Nicht vom nächsten Absatz trennen*" funktioniert bei seitlichen Überschriften nicht.

Workarounds:

- Einfügen eines Seitenumbruchs vor oder in der seitlichen Überschrift
- Herbeiführen eines Seitenumbruchs durch Vergrößern der Höhe des Positionsrahmens. Wenn der Rahmen hoch genug wird, passt er irgendwann nicht mehr auf die Seite und die seitliche Überschrift rutscht auf die nächste Seite.

## **7.3 Schnellzugriff für Fließtext**

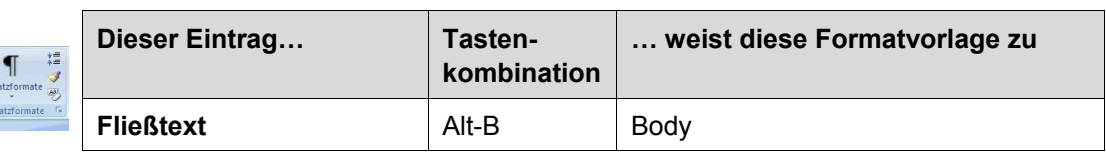

*Tabelle 7-2: Schnellzugriff Standard-Fließtext* 

Für Fließtext sind keine weiteren Absatzformate vorgesehen. Wenn Sie auf alle Formatvorlagen für Absätze, Zeichen und Tabellen zugreifen wollen, rufen Sie das Fenster "Formatvorlagen" auf.

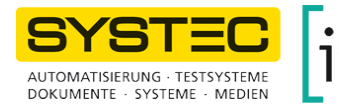

### **7.4.2 Listen-Absatzformatvorlagen über die Komfortleiste "***DocuGuide***" zuweisen**

*Tabelle 7-3: Schnellzugriff Standard-Listenformate* 

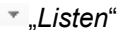

sung Standard-Listen T | Listenelement (Format: List\_Unordered\_Lev Istenelement ohne Abstand (Format: List T Listenelement nummeriert (Format: List Nu **41** Listenelement nummeriert ohne Abstand (L T Listenfortsetzung Ebene 1 (Format: List. Co. T Listenelement Ebene 2 (Format: List\_Unord T Listenelement Ebene 2 ohne Abstand (Forr | | Listenfortsetzung Ebene 2 (Format: List\_Co

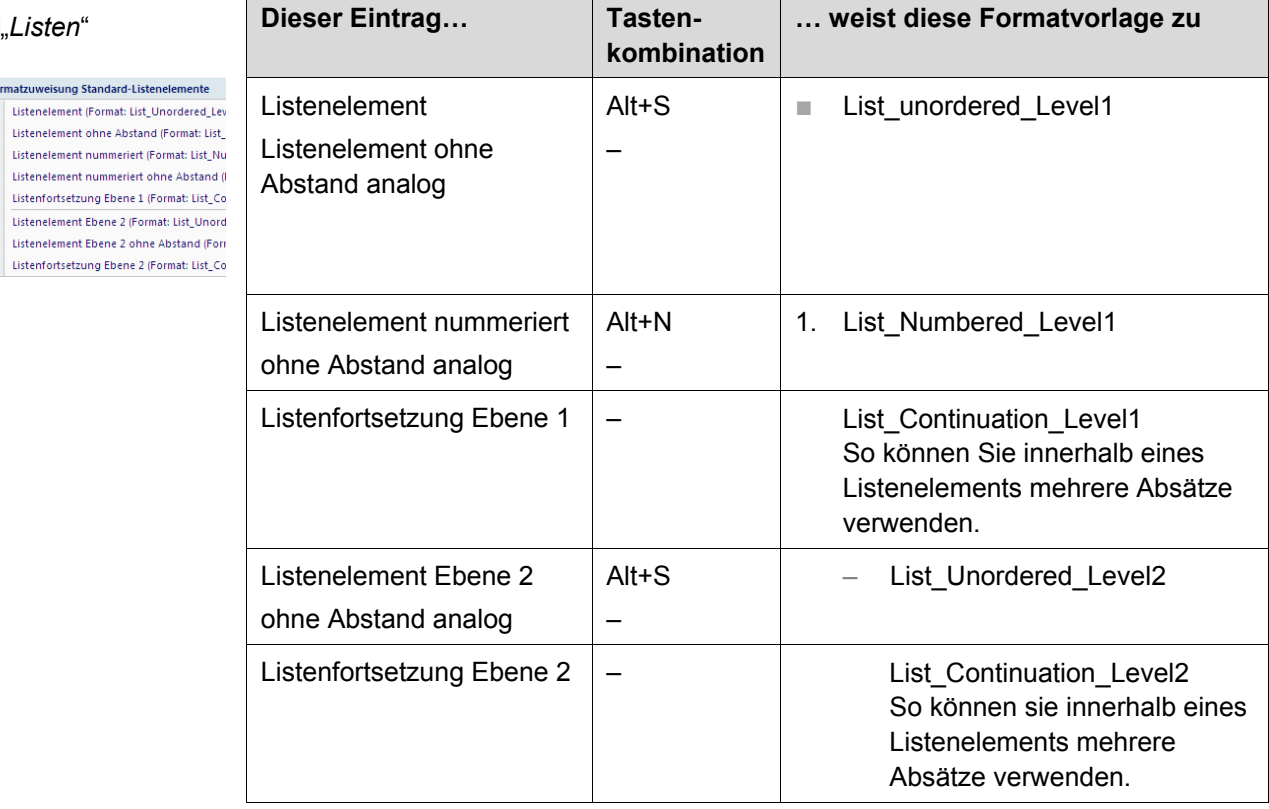

In *DocuGuide.word* sind höchstens zwei Ebenen vorgesehen.

Bei Nummerierungen von Listenabsätzen beginnt Word die erste Liste automatisch mit "1" und nummeriert die Absätze basierend auf derselben Formatvorlage im gesamten Dokument fortlaufend weiter. Sie können an beliebigen Stellen eine Liste wieder bei "1" beginnen lassen oder diesen Neustart zurücknehmen.

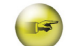

#### **Nummerierung einer Liste mit "1" beginnen**

- 1) Cursor in den zu ändernden Listenabsatz stellen.
- 2) Sicherstellen, dass nichts markiert ist.
- 3) "*DocuGuide*" > Bereich "*Listen*" > ("*Neu nummerieren"*)

#### **Nummerierung einer Liste fortsetzen**

- 1) Cursor in den zu ändernden Listenabsatz stellen.
- 2) Sicherstellen, dass nichts markiert ist.
- 3) "*DocuGuide*" > Bereich "*Listen*" > ("*Nummerierung fortsetzen"*)

#### **HINWEIS**

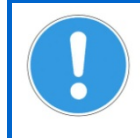

"*Neu nummerieren*" und "*Nummerierung fortsetzen*" sind nur aktiv, wenn der Cursor in einem Listenabsatz steht.

SYSTEC GmbH / itl Technologiezentrum GmbH Letzte Änderung: 30.3.2012

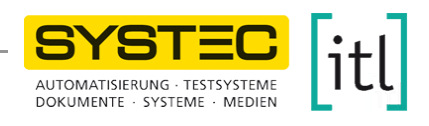

## **8 Zeichenformatvorlagen**

### **8.1 Grundsätzliches Vorgehen für das Zuweisen von Zeichenformatvorlagen**

Eine vom Absatz abweichende Gestaltung von Zeichenfolgen definieren Sie über Zeichenformatvorlagen. Die wichtigsten Formatvorlagen rufen Sie direkt über den Bereich "*Zeichenformate*" der Komfortleiste "*DocuGuide*" auf oder über spezielle Tastenkombinationen.

Für seltener genutzte Formatvorlagen verwenden Sie die verschiedenen Standardfunktionen von Word, z. B. das Fenster "Formatvorlagen" (Tastenkombination *Strg+Shift+Alt+S*), oder den Dialog "*Formatvorlage übernehmen"* (Tastenkombination *Strg+Shift+S*).

## **8.2 Schnellzugriff für Zeichenformatvorlagen**

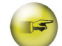

#### **Zeichenformatvorlage zuweisen**

- 1) Bereich markieren, dem eine Zeichenformatvorlage zugewiesen wird.
- 2) Passende Zeichenformatvorlage wählen.

*Tabelle 8-1: Schnellzugriff Zeichenformate* 

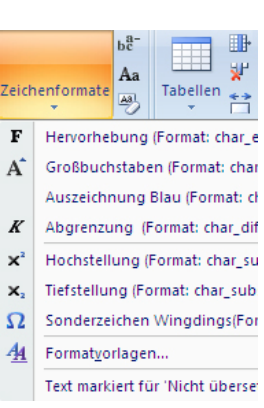

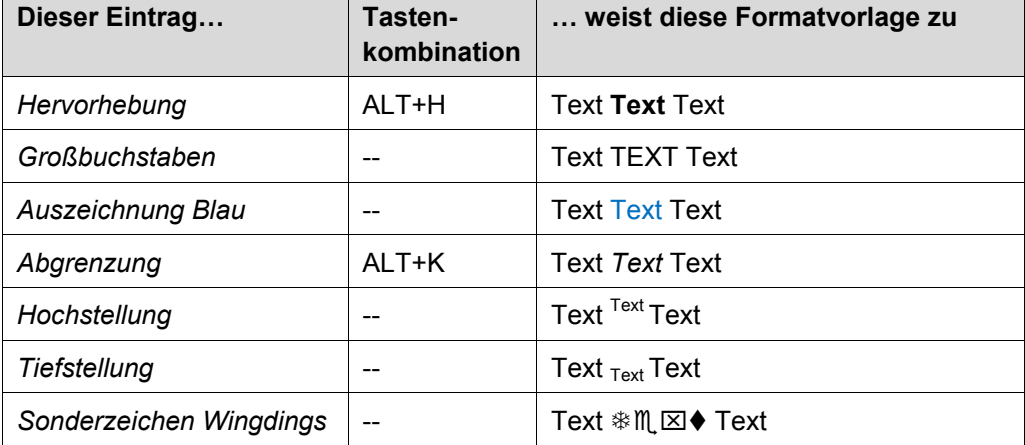

Seltener benötigte Zeichenformatvorlagen, erreichen Sie über das Fenster "*Formatvorlagen*".

#### **Fenster "***Formatvorlagen***" aufrufen**

- "*DocuGuide*" > Bereich "*Zeichenformate*" > Menü öffnen > "*Formatvorlagen*"
- Das Fenster "*Formatvorlagen*" wird angezeigt.

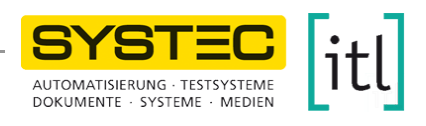

## **9 Handlungssequenzen**

Eine Handlungssequenz zeigt dem Anwender,

- unter welchen *Bedingungen* er etwas *tun muss* oder *tun darf*,
- in welcher *Reihenfolge* er etwas tun muss,
- *was* er tun muss (statt was "*man tun könnte*" oder "was *möglich ist"*),
- woran ersichtlich ist, dass er alles richtig gemacht hat.

Handlungen durch Handlungssequenzen zu beschreiben ist eine wichtige Voraussetzung für verständliche Anleitungen.

## **9.1 Aufbau einer Handlungssequenz**

Der Aufbau einer Handlungssequenz ist funktionsorientiert definiert:

*Tabelle 9-1: Aufbau einer Handlungssequenz* 

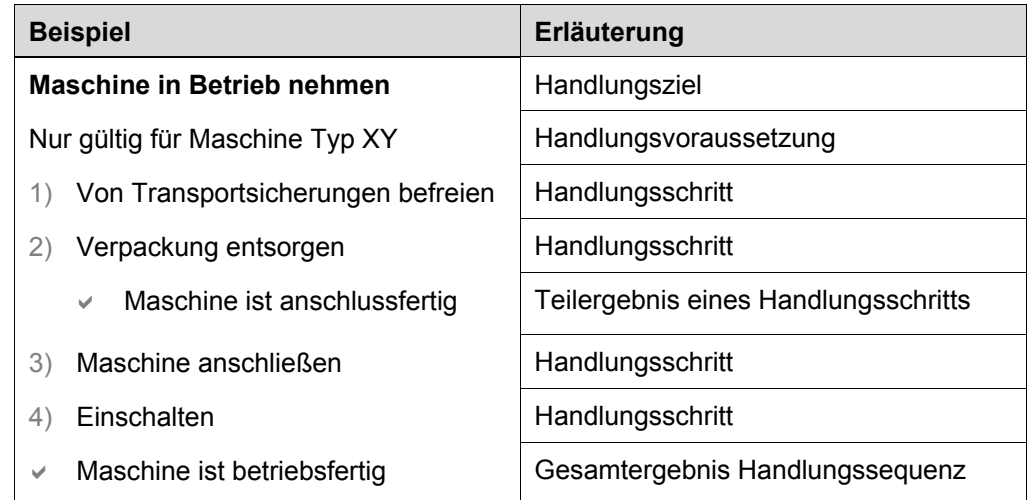

### **9.2 Einfügen einer kompletten Handlungssequenz**

- **Komplette Handlungssequenz einfügen**
- 1) Cursor in einen neuen leeren Absatz stellen.
- 2) "DocuGuide" > Bereich "Handlungen" > Menü öffnen  $\sqrt{ }$  > "*komplette Handlungssequenz einfügen*"
	- $\vee$  Eine komplette vorgefertigte Handlungssequenz wird eingefügt.
- 3) Platzhaltertext durch gewünschten Text ersetzen.

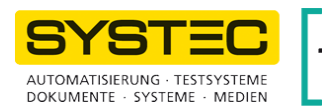

### **10.2 Einfügen von Tabellen über die Komfortleiste "***DocuGuide***"**

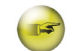

#### **Tabellen über die Komfortleiste "***DocuGuide***" einfügen**

- 1) Cursor in einen neuen Absatz stellen
- 2) .DocuGuide" > Bereich .Tabellen" > Menü .Tabellen" öffnen <sup>\*</sup>
- 3) gewünschten Tabellentyp und Variante wählen (z. B. "*Legendentabelle breit doppelt*"; siehe dazu: 10.1 Funktionsumfang von MRL\_DocuGuide)
	- Die Tabelle samt Beschriftung wird automatisch eingefügt

Weiterführende Hinweise zur Handlung:

- Die Breite der Tabellenspalten ist beliebig veränderbar.
- Der Text in der Tabelle hat zur besseren Lesbarkeit einen kleinen Abstand zu den Tabellenlinien. Da dieser Abstand für Word nicht in die Berechnung der "Breite" eingeht, ragt die Tabellenlineatur unweigerlich um diesen kleinen Abstand in die Randspalte.
- Seitliche Überschriften, Grafiken in der Randspalte oder das Symbol für Handlungsanweisungen können nicht in Tabellen stehen, da Word in Tabellen keine Positionsrahmen darstellen kann. Alle anderen Absatzformatvorlagen können Sie verwenden.
- Die kleinen Leerabsätze vor und mit den Absatzformatvorlagen "*Spacing\_Before\_Table*" und "*Spacing\_After\_Table*" sorgen für harmonische vertikale Abstände zum umgebenden Text.

Löschen Sie diese Absätze nur, wenn Sie den durch die beiden Absätze erzeugten Weißraum unbedingt benötigen: Anders als über eigene Absätze sind vertikale Tabellenabstände zum umgebenden Text in Word nicht möglich.

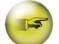

#### Gesamte Tabellenbreite auf "schmal" oder "breit" ändern

Über die Komfortleiste "DocuGuide" ist es möglich, eine vorhandene Tabelle so zu skalieren, dass sie entweder die gesamte Breite (Textbereich + Randspalte) oder nur die Breite des Textbereichs einnimmt.

- 1) Cursor in Tabelle stellen.
- <sup>2</sup>) "DocuGuide" > Bereich "Tabellen" > Menü "Tabellen-Befehle" öffnen \* > "*Tabelle Ausrichtung breit*" oder "*Tabellenbreite Standard*"
- Die Tabelle wird proportional auf die gewählte Breite skaliert.

#### **Weiterführende Hinweise**

Alle weiteren wichtigen Funktionen zur Tabellenbearbeitung sind so erreichbar:

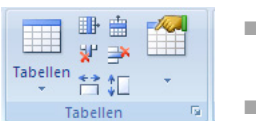

- Über die Komfortleiste "*DocuGuide*" durch die restlichen Funktionen im Bereich "*Tabellen*" zugänglich (Siehe dazu: Anhang)
- Nach Markieren einer Tabelle über das Tabellen-Kontextmenü, insbesondere über dessen Menüpunkt "Tabelleneigenschaften".

Weitere Informationen über Tabellen entnehmen Sie bei Bedarf dem Anhang und der Online Hilfe von Word.

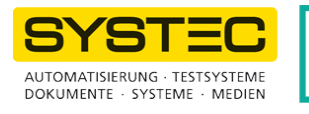

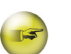

#### **Typ des notwendigen Sicherheitshinweises feststellen**

- Klären: Was geschieht bei Nichtbeachtung des Sicherheitshinweises?
- Je nach Antwort ergibt sich die Art des notwendigen Sicherheitshinweises. Einzelheiten: Siehe folgende Tabelle.

*Tabelle 11-1: Klassifikation von Sicherheitshinweisen (angelehnt an ANSI Z535 und ISO 3864)* 

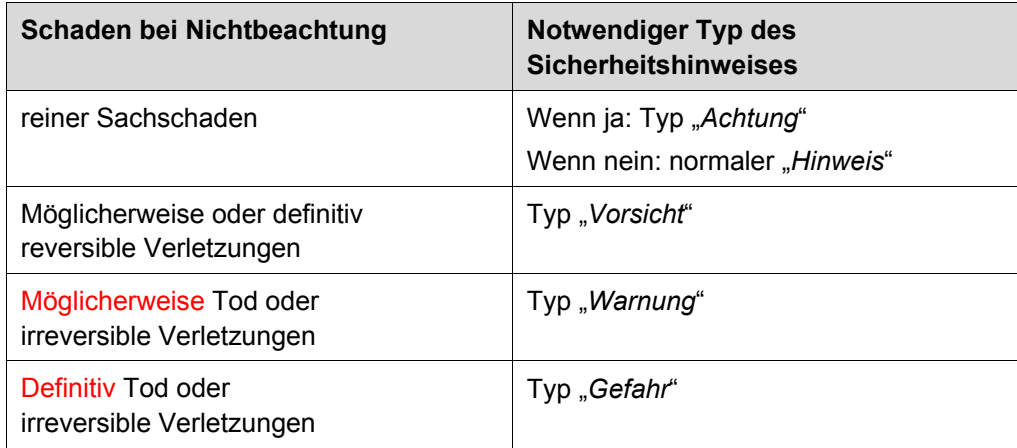

### **11.2 Einfügen eines Sicherheitshinweises über die Komfortleiste "***DocuGuide***"**

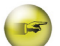

#### Sicherheitshinweis über die Komfortleiste "DocuGuide" einfügen

- 1) Cursor in einen leeren Absatz stellen.
- <sup>2</sup>) "DocuGuide" > Bereich "Textbausteine" > Menü "Hinweise" öffnen
- 3) gewünschten Typ Sicherheitshinweis wählen.
	- Der Sicherheitshinweis samt Gestaltung und Platzhaltertext wird automatisch eingefügt.
- 4) Platzhaltertext durch gewünschten Text ersetzen.
- 5) Wenn gewünscht: Warnsymbol ersetzen.

Sie können bei Bedarf eigene Textbausteine so hinterlegen, dass Sie sie über die Komfortleiste "DocuGuide" einfügen können (siehe dazu 12.2 Hinzufügen neuer Textbausteine zur Dokumentvorlage MRL\_DocuGuide\_functions\_V1.dotm).

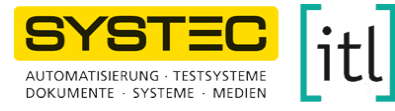

## **Index**

### **A**

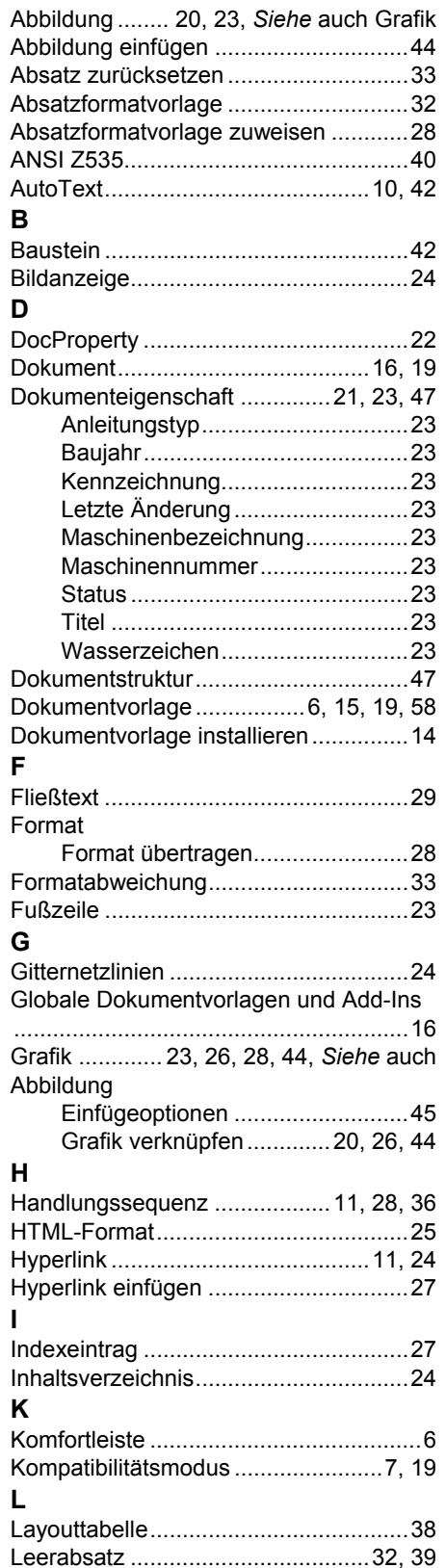

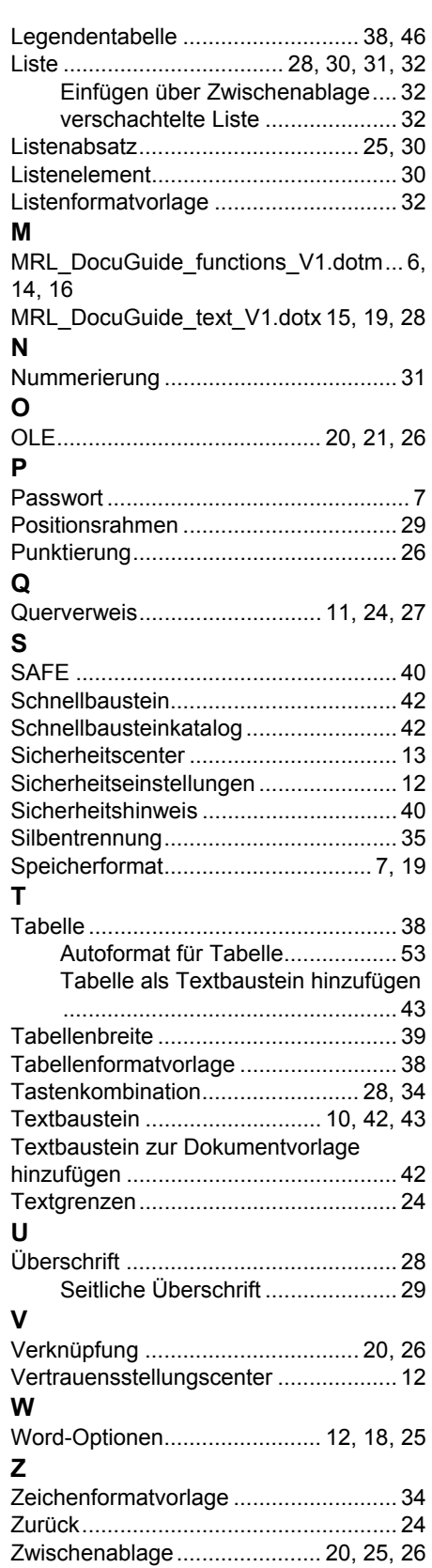

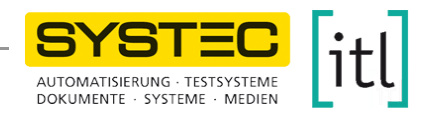

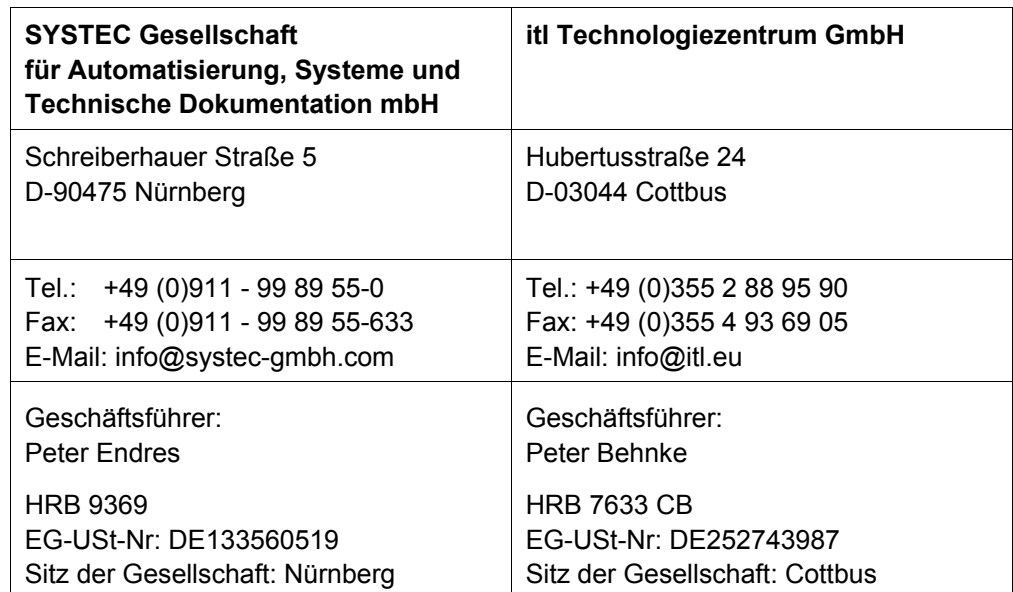